# Памятка «Создание теста в ЭШ 2.0»

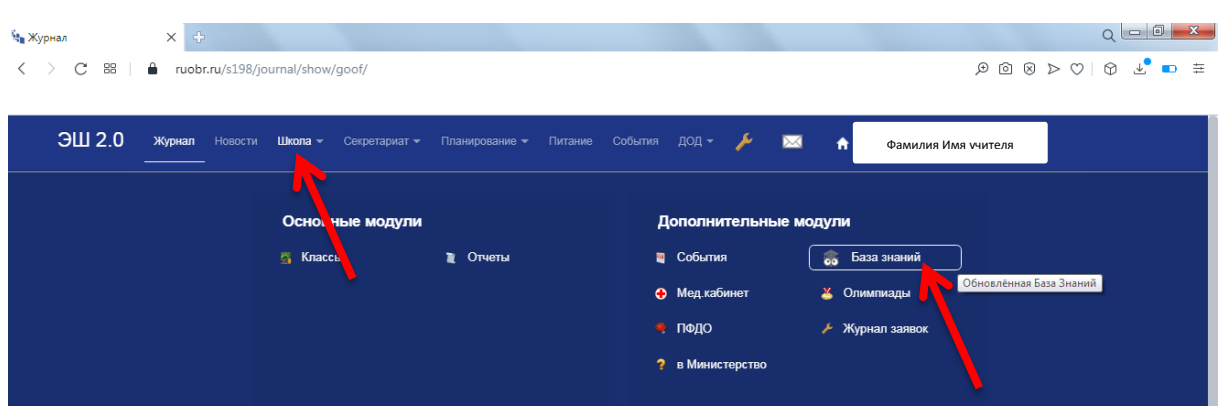

## 2. Выбрать МОИ ТЕСТЫ

1. Зайти Школа-База знаний

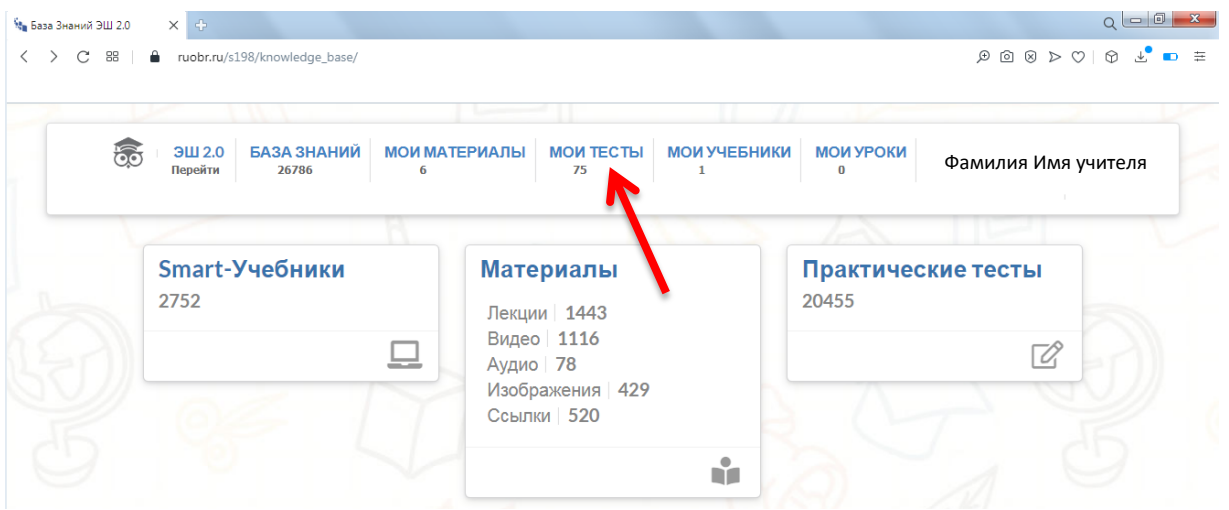

## 3. Нажать <mark>Добавить новый тест</mark>

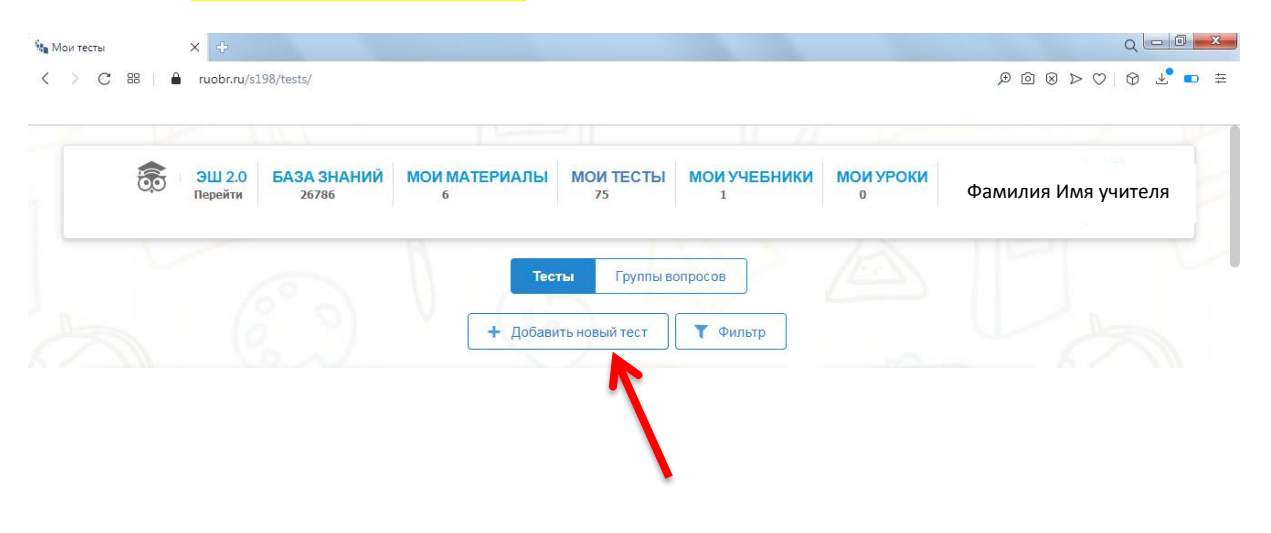

#### 4. Заполнить поля

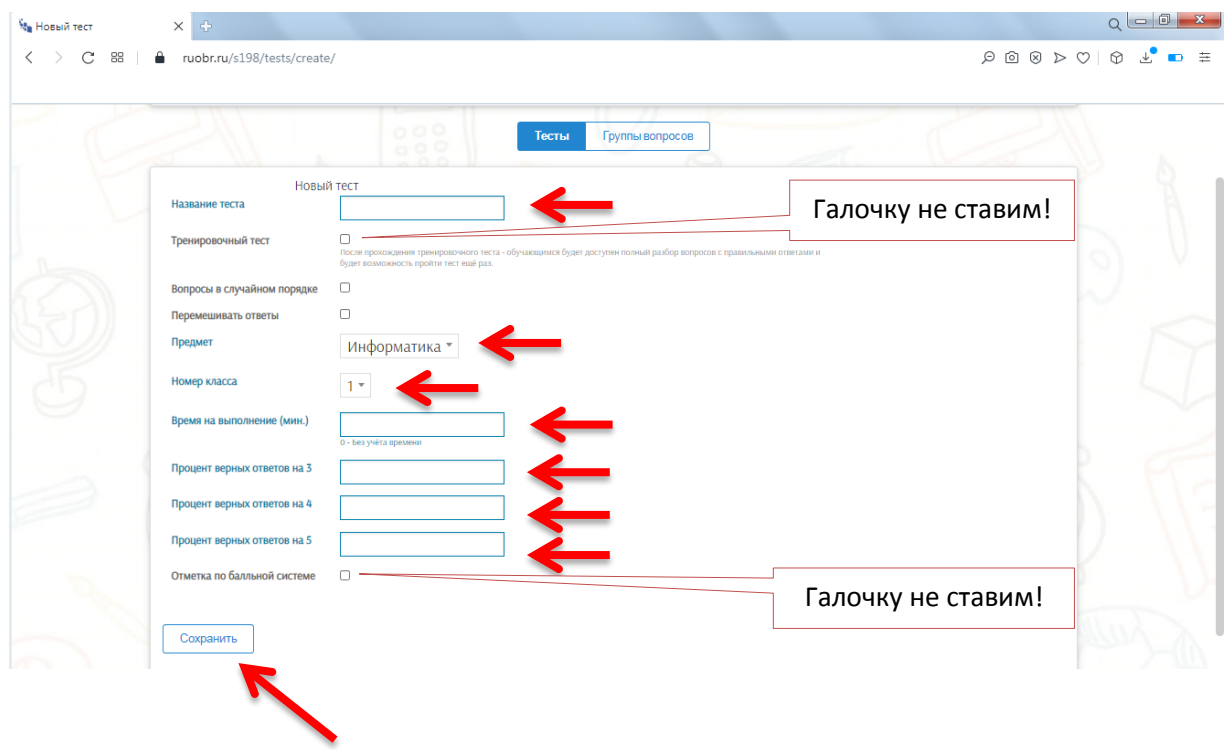

### 5. Нажать кнопку <mark>Сохранить</mark>

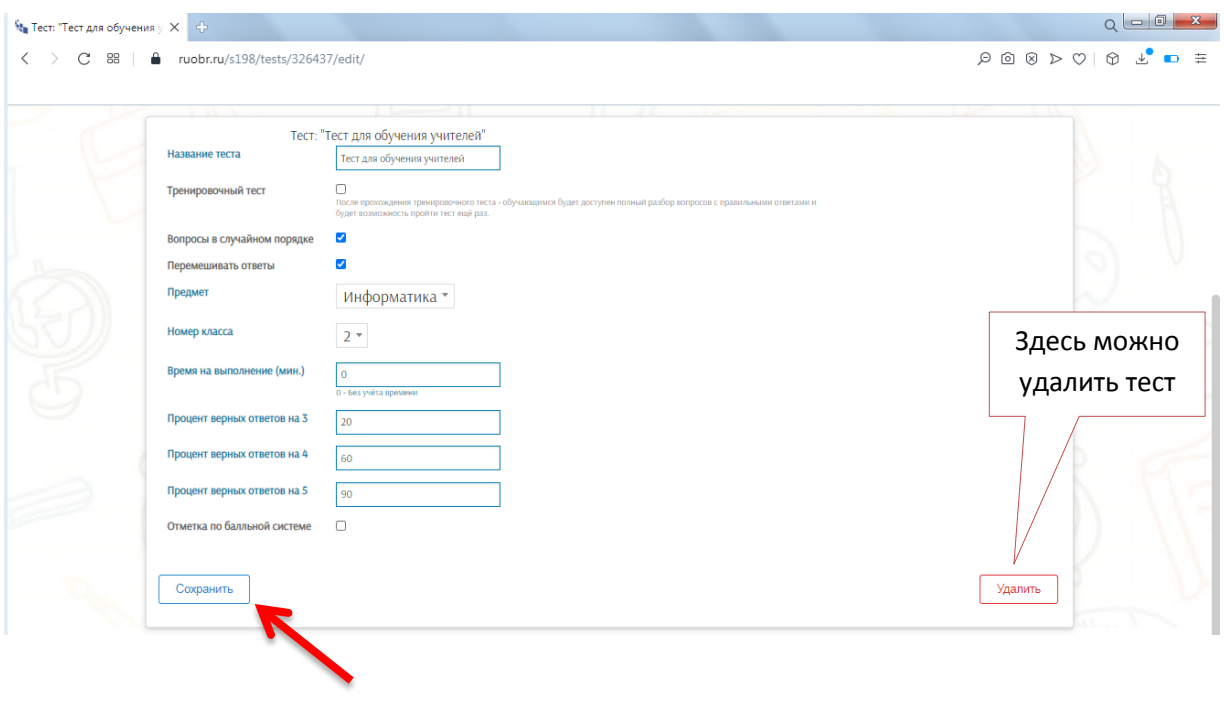

#### 6. Добавить Вопросы в тест

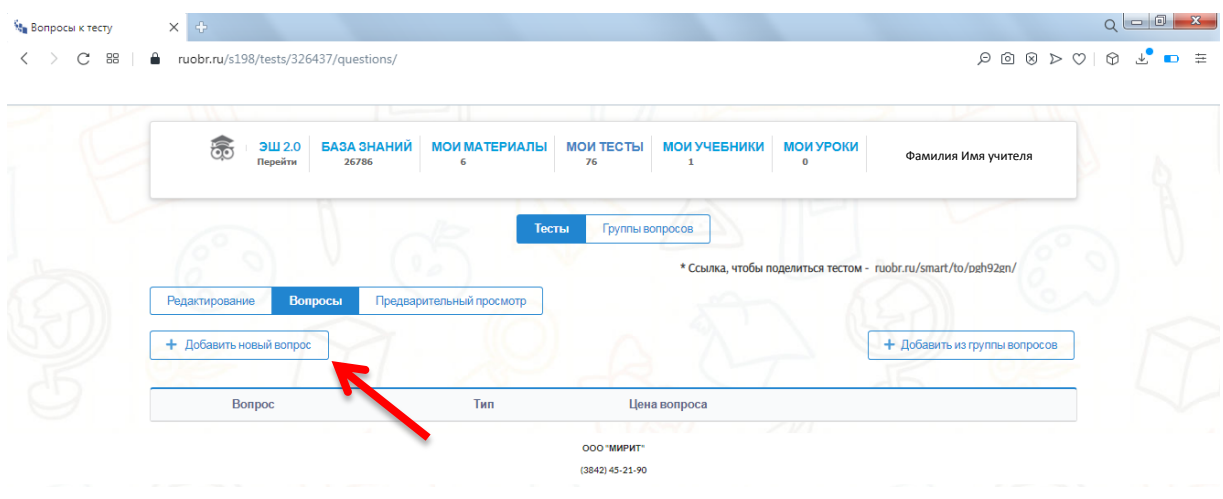

### 7. <mark>Заполнить</mark> Вопрос теста и <mark>Сохранить</mark>

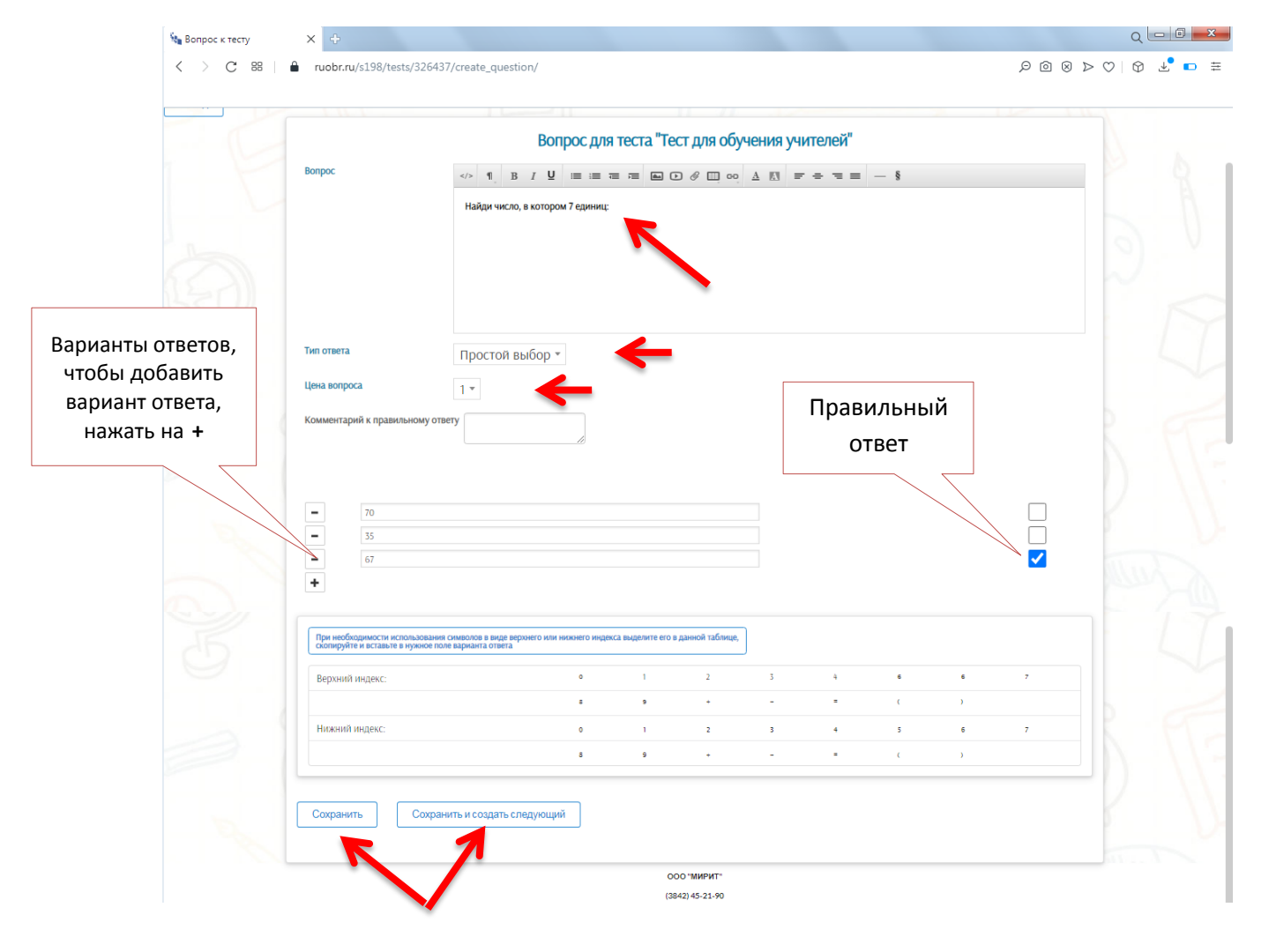

### 8. В вопрос можно <mark>Вставить изображение</mark>

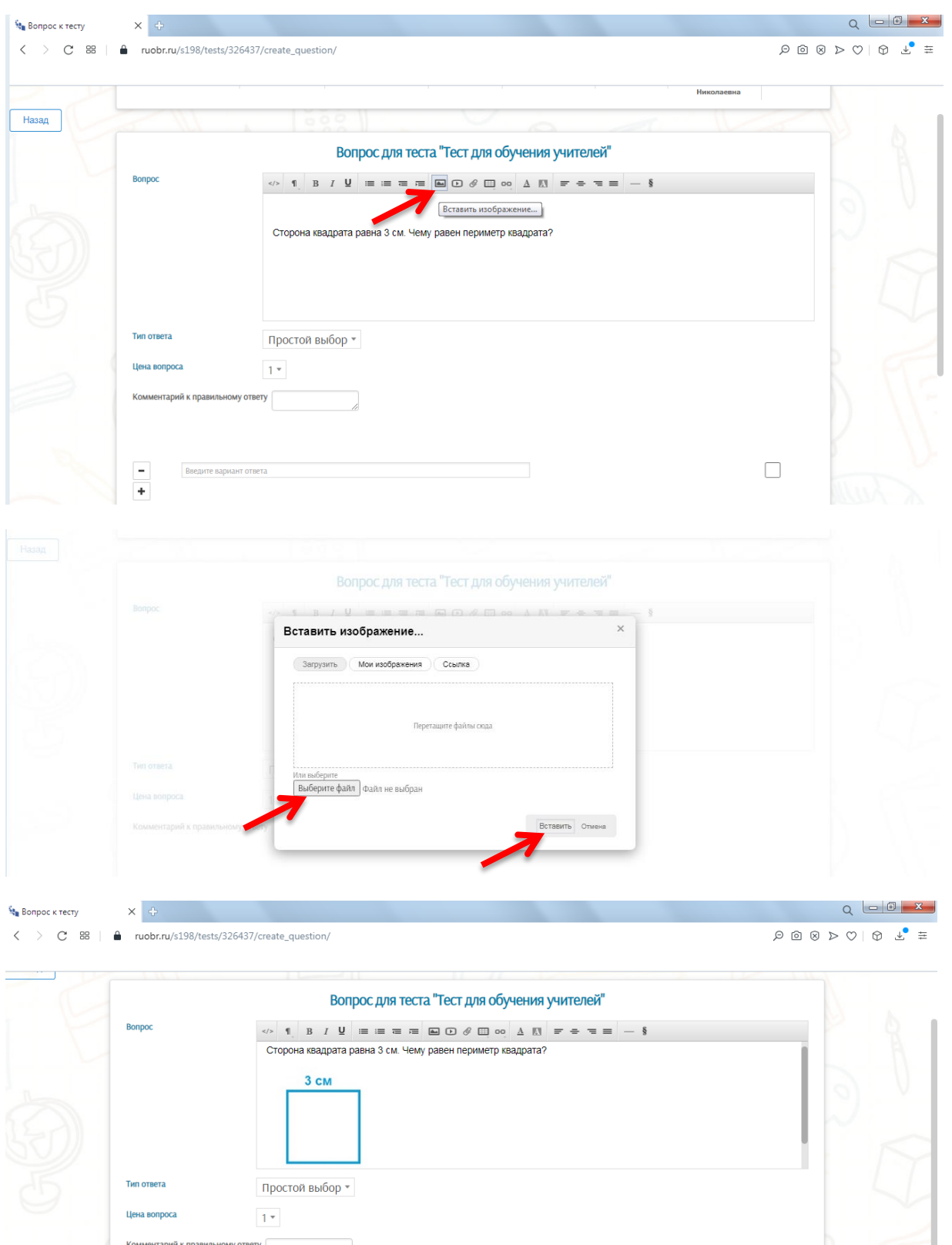

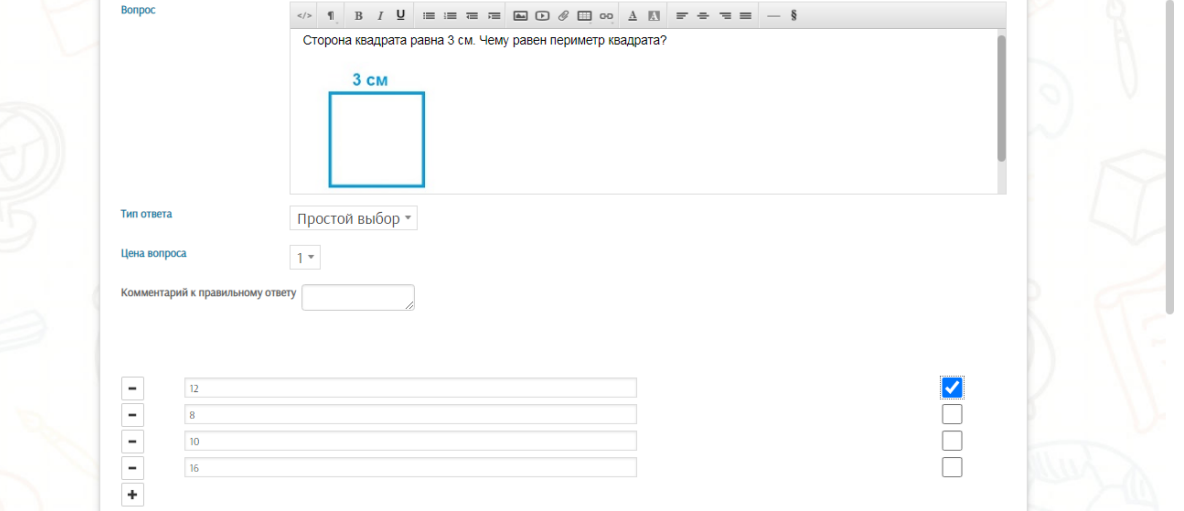

#### 9. Добавить в тест нужное количество вопросов

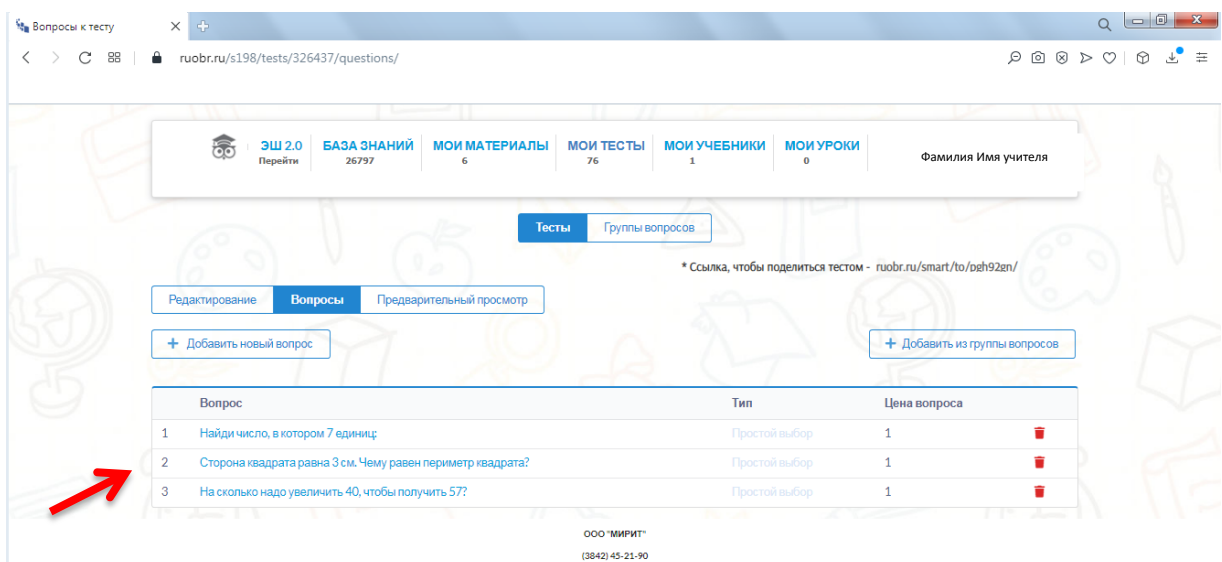

10. Можно просмотреть Предварительный просмотр теста

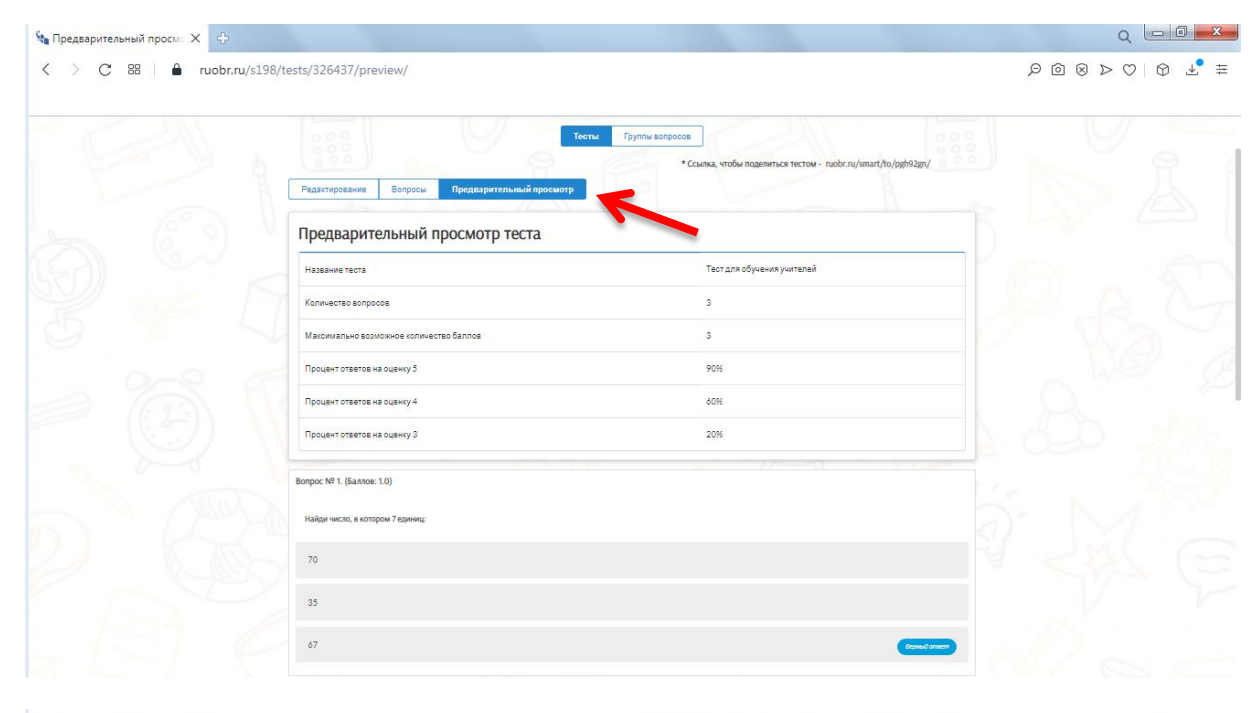

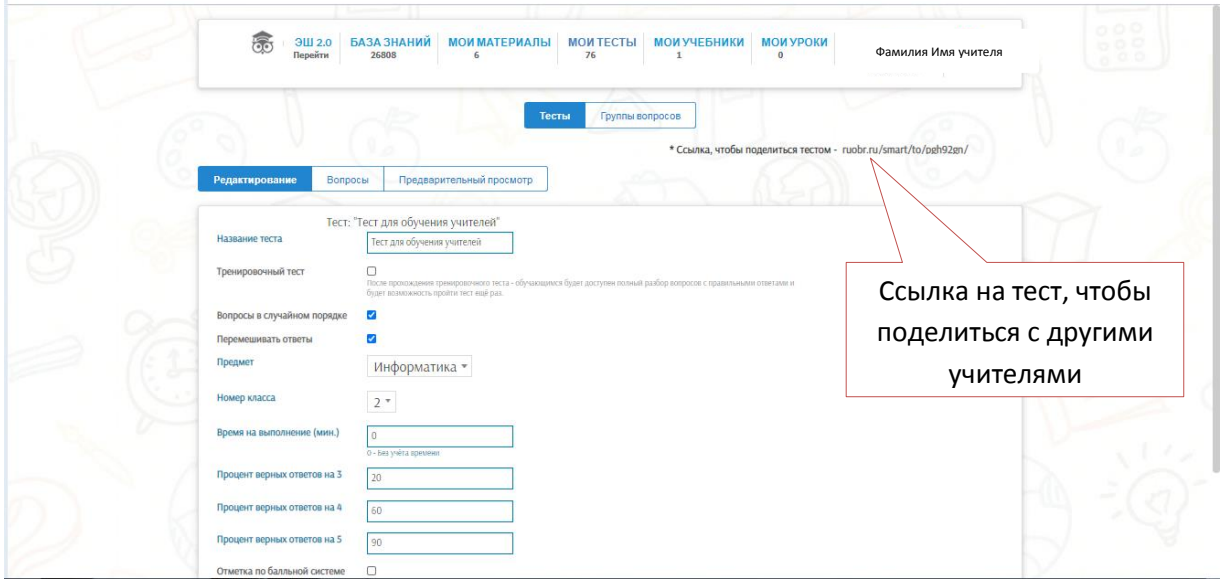

### 11. Прикрепить тест в <mark>Д/з</mark>: перейти в <mark>расширенную версию</mark>

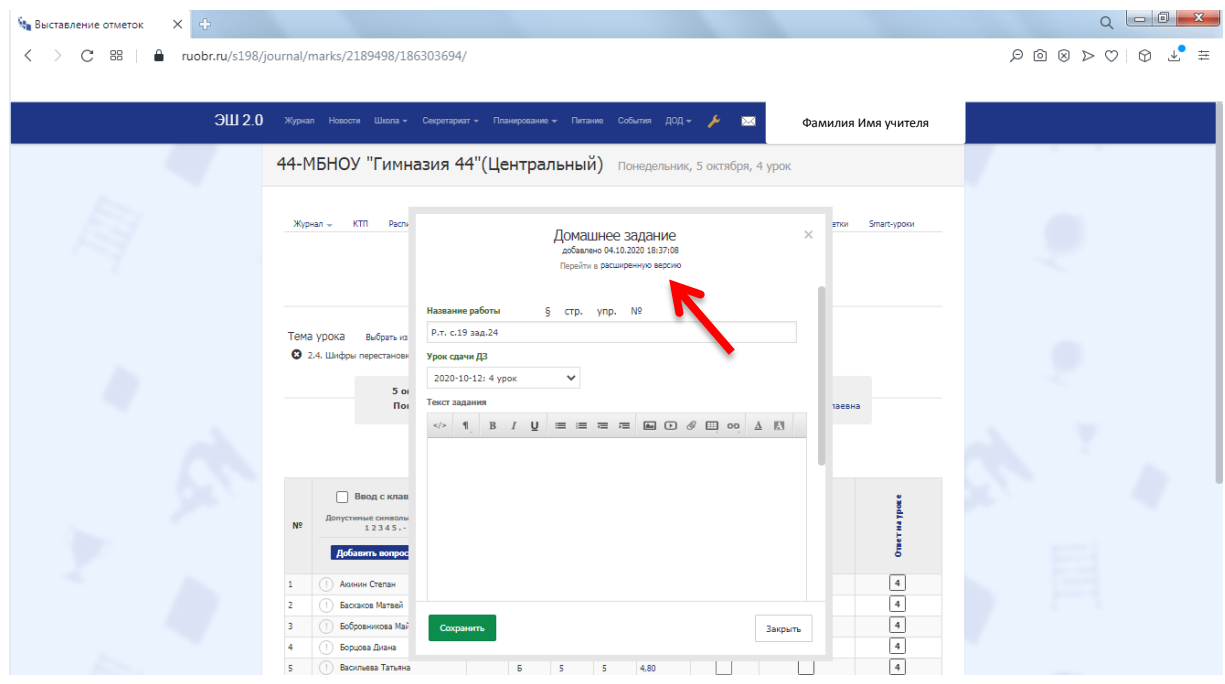

12. Написать в Название работы <mark>Выполнить тест</mark> или <mark>Выполнить контрольную работу</mark>

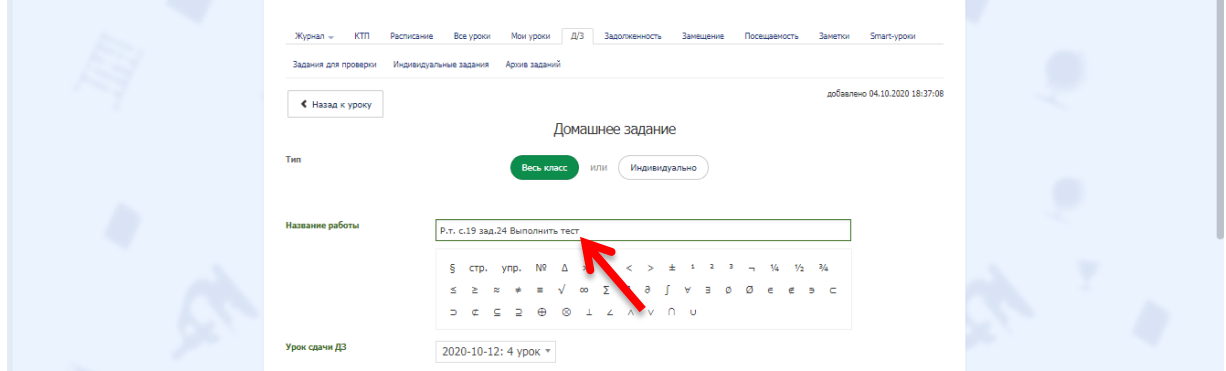

13. Нажать кнопку <mark>Прикрепить тест</mark>

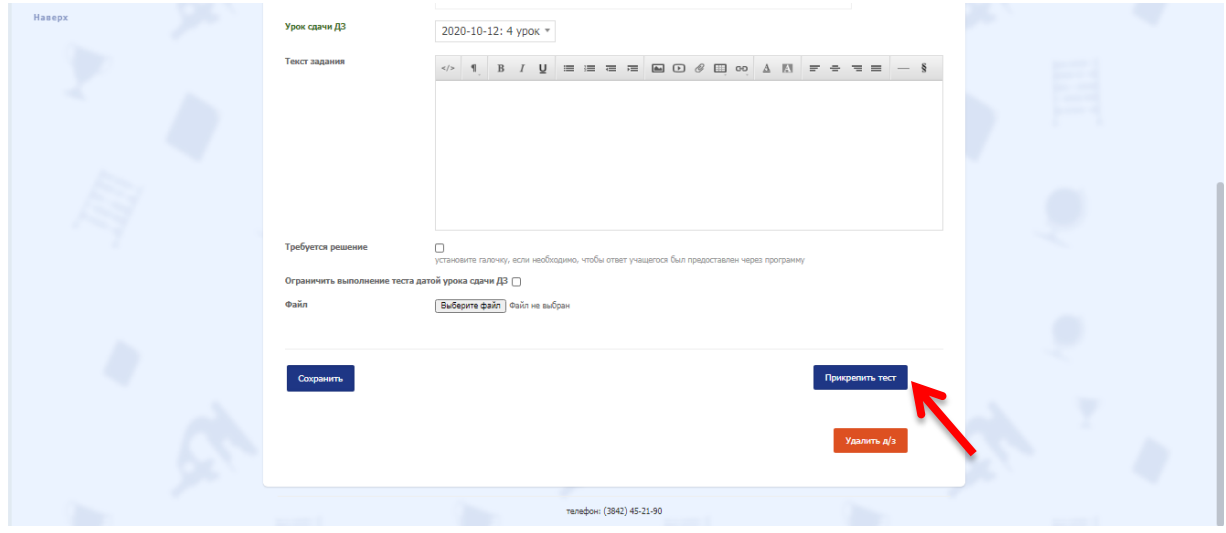

### 14. Появляется окно <mark>Выбор теста</mark>, выбираем нужный тест и нажимаем <mark>Прикрепить тест</mark>

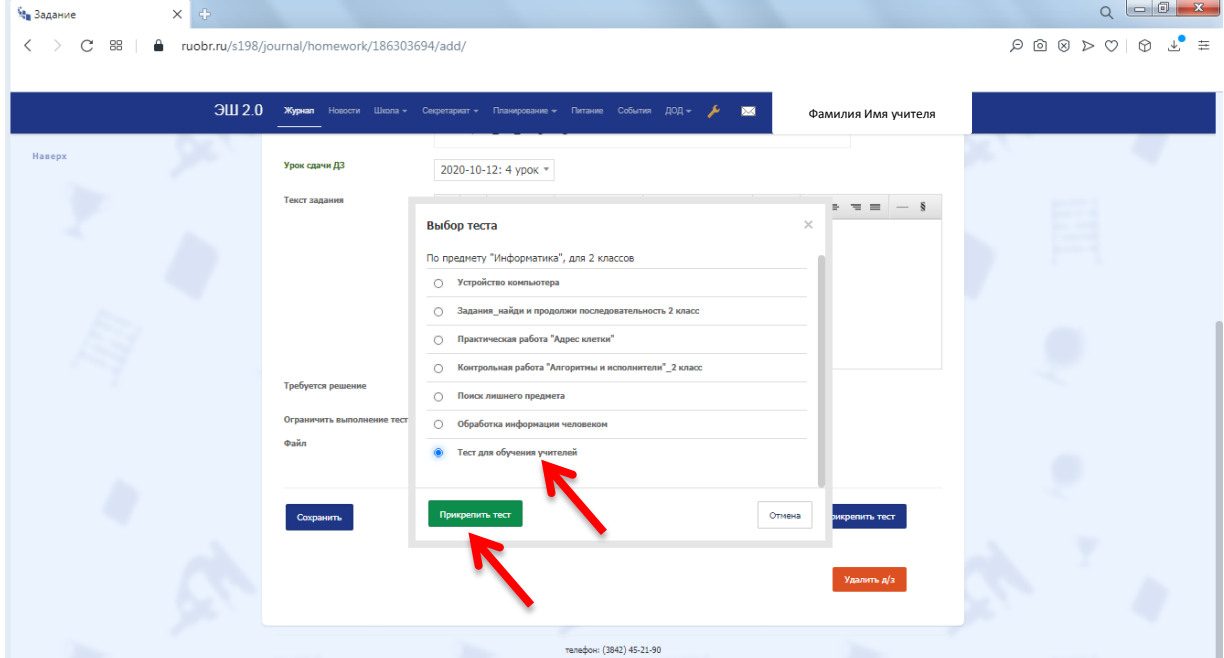

15. <mark>Сохранить</mark> Д/з.

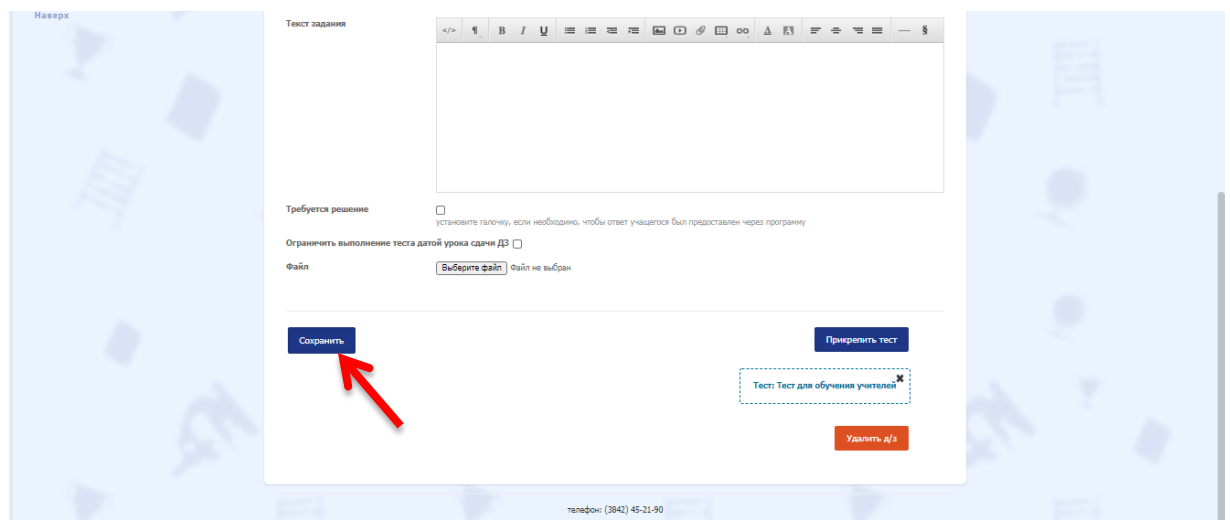